# **Authority Control -- Knowledge Check**

#### **Test your Knowledge**

- 1. What is the purpose of authority control?
- 2. How often is the OCLC Authority File updated?
- 3. Where can you find the meaning of the code g in 550 subfield **ǂ**w in an authority record?
- 4. Which of the authority records reproduced below is for a children's subject heading?

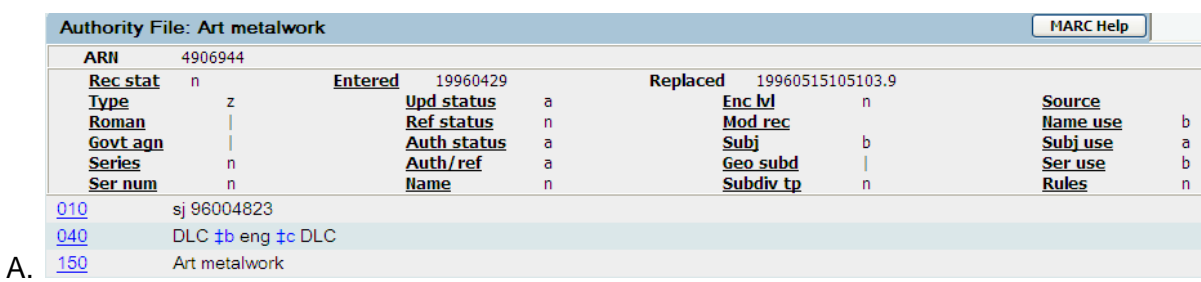

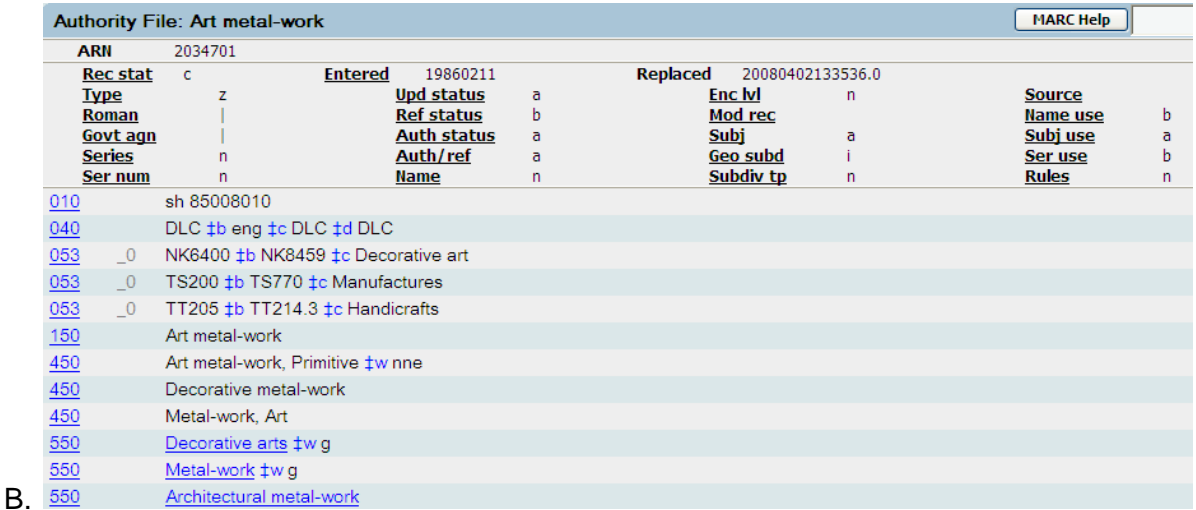

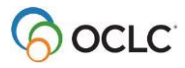

- 5. Using the authority record reproduced below, identify:
	- The established heading
	- "See from" tracings, if any
	- "See also from" tracings, if any
	- Sources where the authority record creator found this term
	- Whether this heading may be subdivided geographically

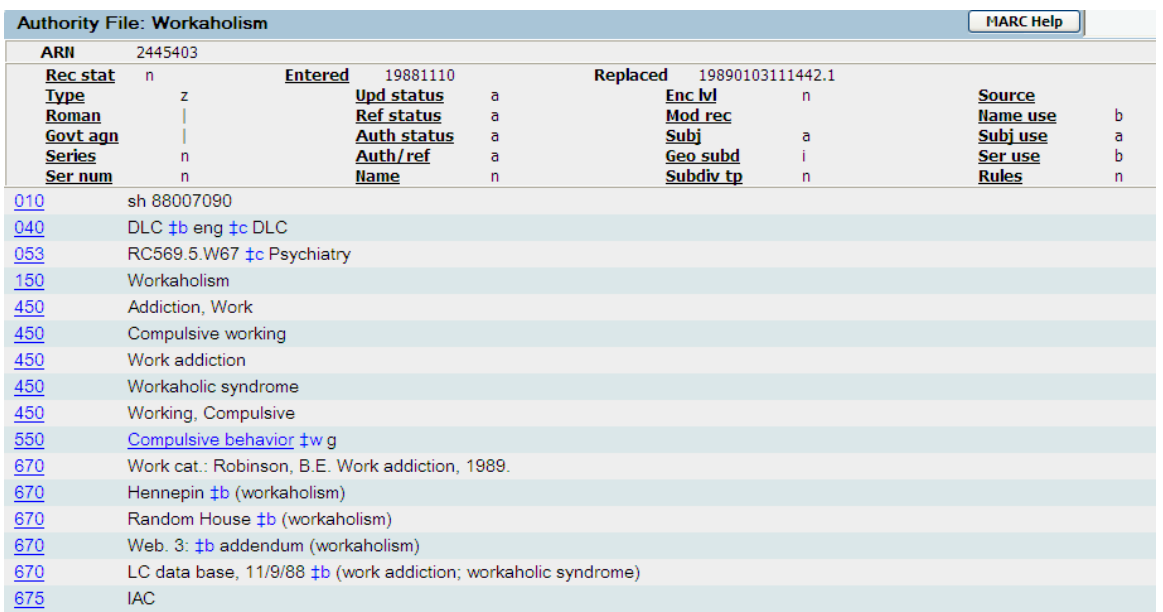

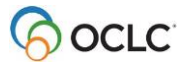

#### **Test your Skills**

- 1. Using Connexion Client, search for the bibliographic record with this OCLC number: 870426698. Control as many headings as possible. What commands did you use to control these headings?
- 2. Using Connexion Client, search for the bibliographic record with this OCLC number: 214309412. Control all the headings. Then add ‡z Hawaii to this subject heading: **650 0 Seismology ǂx Statistical methods ǂv Congresses** and control the new heading.
- 3. Using Connexion Client, search the authority file for the following:
	- LCCN: sh 85056208. What is the OCLC ARN?
	- OCLC ARN: 2133462. What is the heading in the 150 field?
- 4. Using Connexion Client, browse the authority file for the subject heading **Digital photography**. What is the established form of this heading?
- 5. Using Connexion Client, browse the authority file for the country name **Tanganyika.** Is this name valid to use as a subject heading in a bibliographic record?
- 6. Using the expanded term browse functionality in Connexion Client, find an authority record for **Shakespeare, William, 1564-1616. Taming of the shrew.** What is the authority record number?
- 7. Using the expanded term browse functionality in Connexion Client, find an authority record for this topical subject heading: **Law -- Interpretation and construction** What is the authority record number?

## **Answers to: Test your Knowledge**

- 1. Some possible answers are:
- To maintain consistency of form in headings for names, uniform titles, series titles, and subjects
- To provide cross-references from forms that are not used to those that are; or to related headings
- To disambiguate similar headings
- To collocate similar headings
- 2. OCLC adds authority records for names and uniform titles daily, and adds subject authority records weekly. (Answer found in *Authorities: Format and Indexes* [\(https://help.oclc.org/Metadata\\_Services/Authority\\_records/Authorities\\_Format\\_and\\_indexes\)](https://help.oclc.org/Metadata_Services/Authority_records/Authorities_Format_and_indexes), Introduction, LC record loads section; page 6 of PDF version).
- 3. Look in *Authorities: Format and Indexes* [https://help.oclc.org/Metadata\\_Services/Authority\\_records/Authorities\\_Format\\_and\\_indexes\)](https://help.oclc.org/Metadata_Services/Authority_records/Authorities_Format_and_indexes) For codes in subfield ‡w: navigate to section **Authority record format: tag groups** (page 18 of PDF version)
- 4. Record A (with OCLC ARN 4906944) is a children's subject heading. The sj prefix on the LCCN in field 010, and the code **b** in the fixed field element Subj, identifies it as a children's subject heading.
- 5. The established heading (Workaholism) is in the 150 field. "See from" tracings in the 450 fields include Addiction, Work; Compulsive working; Work addiction; Workaholic syndrome; and Working, Compulsive.

The "see also from" tracing in the 550 field is Compulsive behavior. This is a broader term than Workaholism, indicated by the code **g** in 550 subfield ǂw.

Sources in which this term were found are listed in 670 fields, and include the work cataloged, the Hennepin County Library subject heading list, a Random House dictionary, Webster's Third dictionary, and the LC database.

Code **i** in the **Geo subd** fixed field indicates this heading may be subdivided geographically.

### **Answers to: Test your Skills**

- 1. For this OCLC record, 870426698, many of the uncontrolled headings are unqualified personal names. As a result, each name is controlled singly. To control these name headings, position the cursor in the field, right-click, and from the pop-up menu, select **Control Single Heading** (or click **Edit**, then **Control Headings**, then **Single**; or press <F11>). To control all headings, click **Edit**, then **Control Headings**, then **All**; or press <Shift><F11>. This process will control the 650 and 651 fields and any qualified personal name headings. Genre headings tagged 655 with second indicator 0 can be controlled; if you attempt to control headings in field 655 that do not have second indicator 0, the process may incorrectly change these to 650 fields.
- 2. To control all headings, click on **Edit**, then **Control Headings**, then **All**; or press <Shift><F11>. In order to add a subdivision to a controlled heading, you must first uncontrol it: Right-click in the field and select **Uncontrol Single**; or click on **Edit**, then **Control Headings**, then **Uncontrol Single**; or press <Ctrl><F11>. Then type **ǂz Hawaii** and control the heading again.
- 3. Click on **Authorities**, then **Search**, then **LC Names and Subjects**; or press <Shift><F2>.
	- a. For LCCN sh 85056208, the OCLC ARN is 2036127.
	- b. For OCLC ARN 2133462, the heading in the 150 field is Cereal products.
- 4. Click on **Authorities**, then **Browse**, then **LC Names and Subjects**; or press <Alt><F2>. Choose either **Topicals** or **LCSH** as the index. The ARN is 2755164, and the established form of this heading in the 150 field is Photography ‡x Digital techniques.
- 5. Click on **Authorities**, then **Browse**, then **LC Names and Subjects**; or press <Alt><F2>. Type **Tanganyika**. Choose **Geographic Names** as the index and click **OK** or press <Enter>. Select **Tanganyika**, then select the line with [151]. Code **b** in the **Subj use** fixed field, as well as the 667 field, indicate that the heading Tanganyika is not valid for use as a subject. However, Tanganyika may be used as a main or added entry in a bibliographic record (indicated by code **a** in the **Name use** fixed field).
- 6. Click on **Authorities**, then **Browse**, then **LC Names and Subjects**; or press <Alt><F2>. Type **Shakespeare, William** in the Browse for box. Select Personal names as the index and click **OK** or press <Enter>. In the Expanded Term box, type **taming of the shrew**, then click **Do Expanded Scan.** Select the line with  $\pm$ t Taming of the shrew [100]. The ARN is 1578794.
- 7. Click on **Authorities**, then **Browse**, then **LC Names and Subjects**; or press <Alt><F2>. Type **law** in the Browse for box. Select either **Topicals** or **LCSH** as the index. In the Expanded Terms box, type **interpretation and construction**; then click OK or press <Enter>. Select the line with  $\pm x$ Interpretation and construction [150]. The ARN is 2159632.